# EDUCAFIN

Instituto de Financiamiento e Información para la Educación

### **MANUAL DE NUEVAS CAPTURAS BECA MEP 2019-2020**

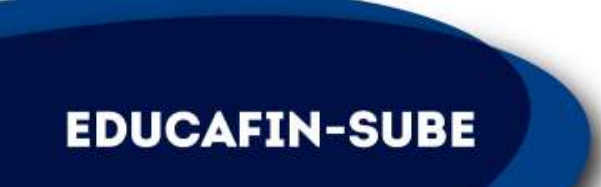

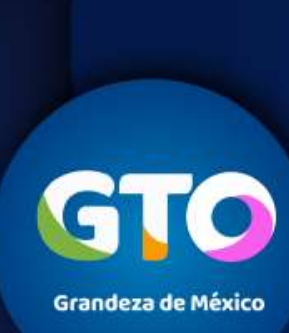

 $\sim$ 

## **INGRESAR A SESIÓN EN EL SISTEMA**  *sube.educafin.com* **PARA CAPTURA DE SOLICITUDES**

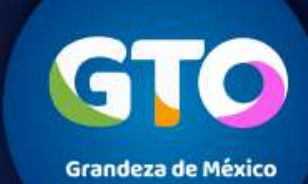

**EDUCAFIN-SUBE** 

#### 1. Ingresar a la página [sube.educafin.com](http://www.sube.educafin.com/)

**2. Ingresar Usuario:** solicitante\_mep **y contraseña:** solicitante\_mep2019 Elegirá el centro receptor que corresponde a su institución, estos se desplegarán al elegir la institución educativa en la que estudia.

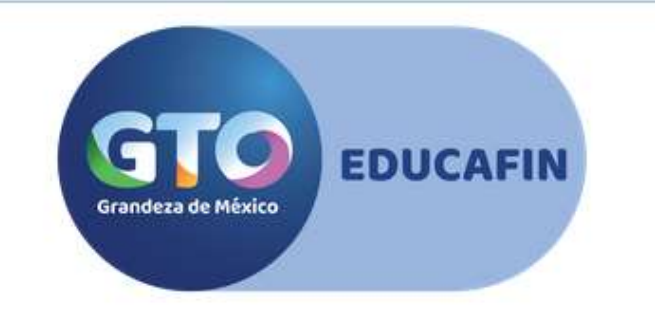

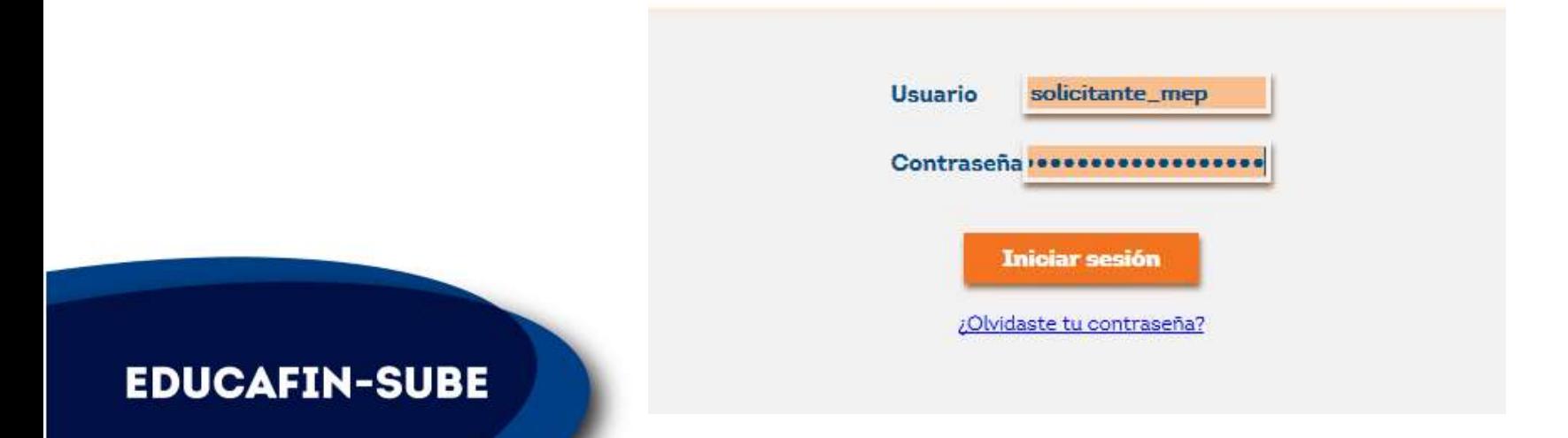

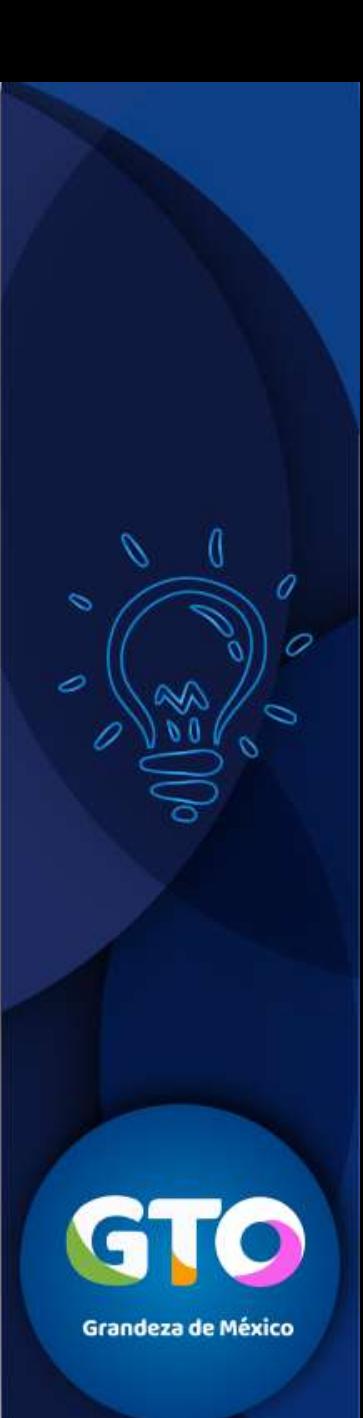

#### 3. Seleccionar la opción **Solicitudes SUBE / Llenado de Solicitud Sube**

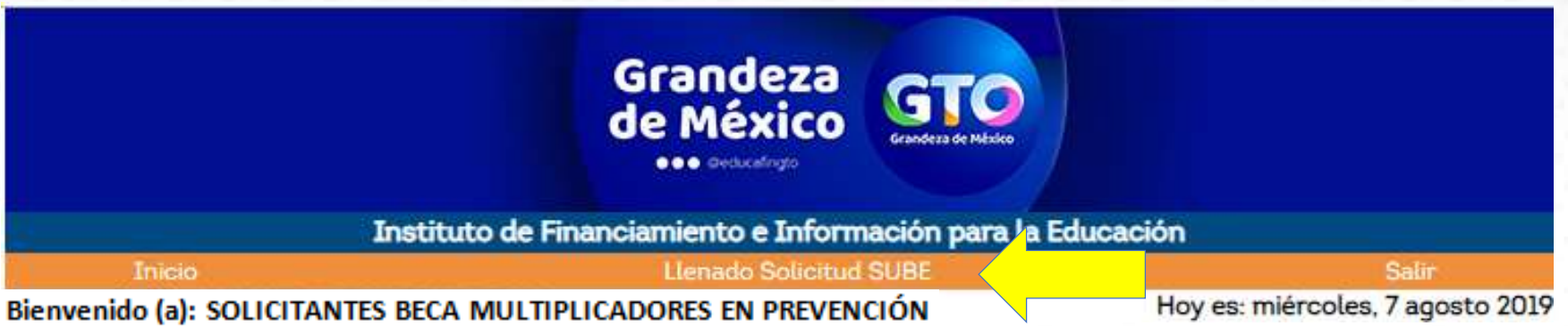

**4. Aparecerá una ventana con la convocatoria para el llenado de solicitudes Beca Multiplicadores en prevención,dar clic en el vínculo Beca Multiplicadores en prevención**

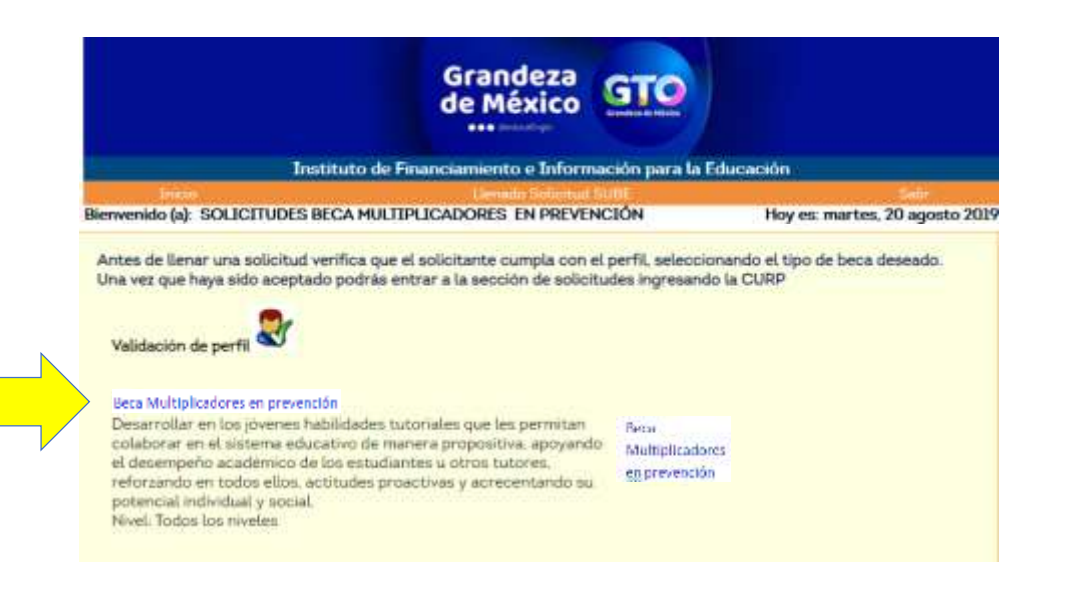

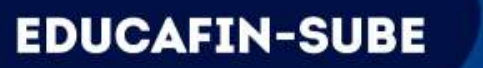

#### 1. Solicitante ingresa su **CURP**

**EDUCAFIN-SUBE** 

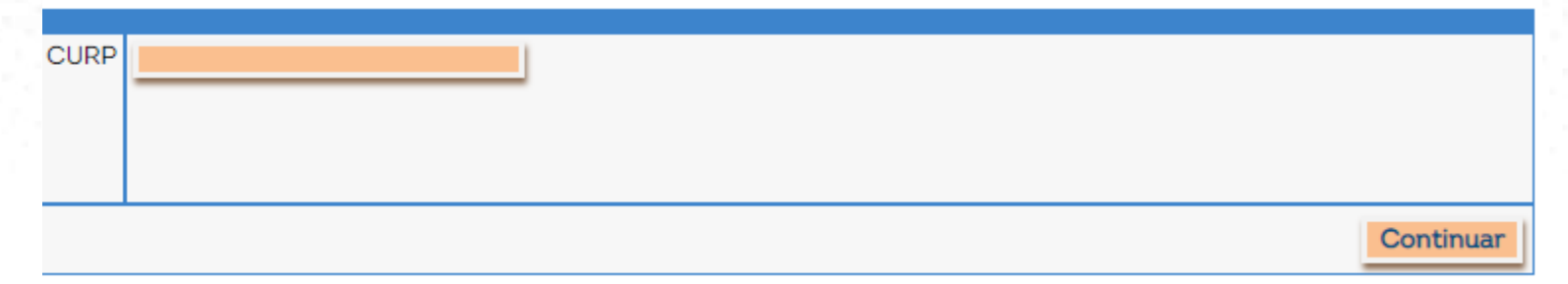

2. Dar Clic en "**continuar**", aparecerá un recuadro en la parte superior, indicando que se esta buscando el CURP en RENAPO, dar clic en "**Aceptar**" para poder continuar.

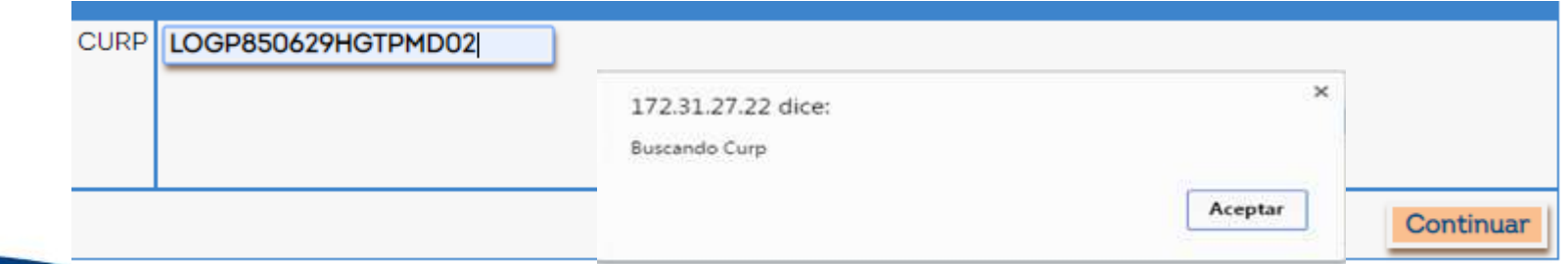

3. Capturar los datos generales del solicitante, al finalizar esta parte dar clic en "Siguiente".

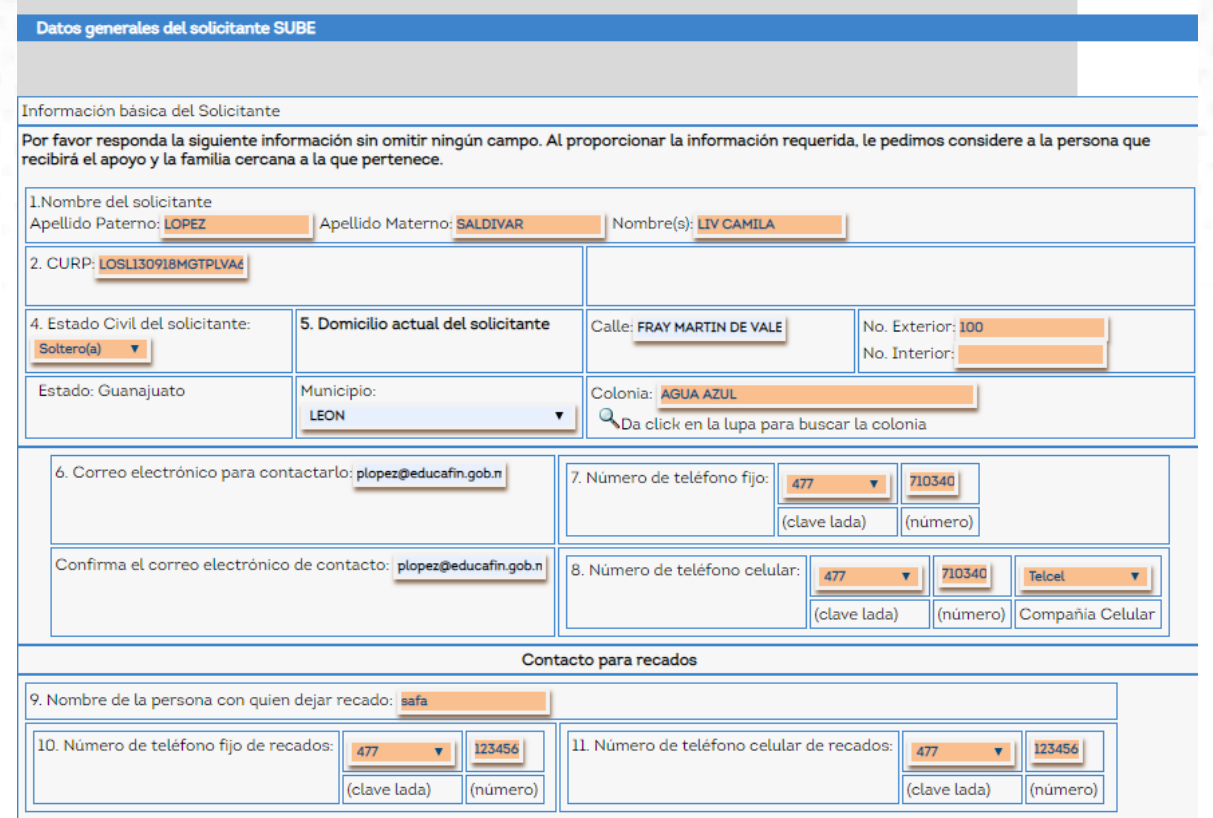

**Importante: Es necesario que el solicitante capture un número de teléfono celular, compañía y correo electrónico activos. Será indispensable para su pago.**

**EDUCAFIN-SUBE** 

6

4. Posteriormente nos solicita ingresar los datos del Padre, Madre o tutor (en caso de minoría de edad).

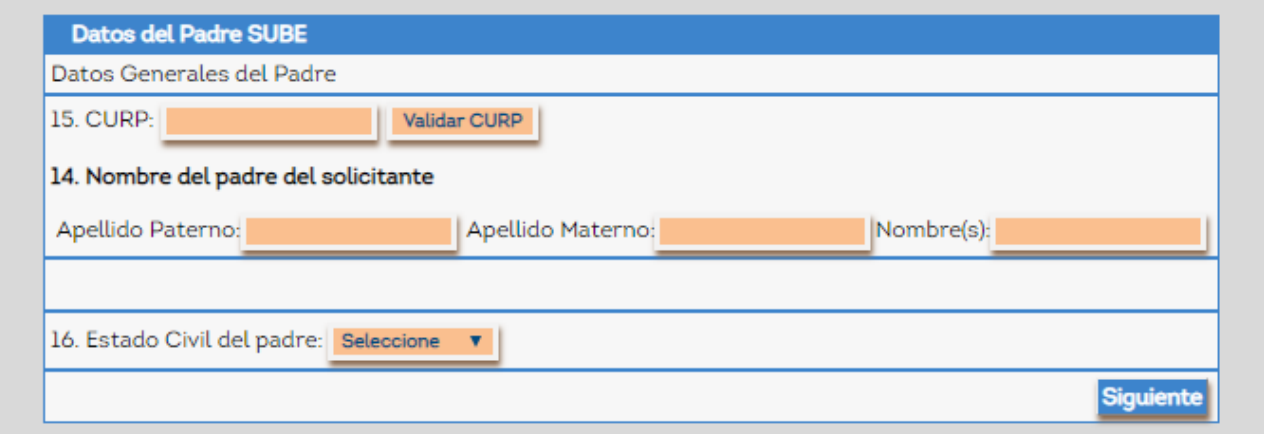

5. En la siguiente pantalla, nos solicita capturar los datos escolares del solicitante.

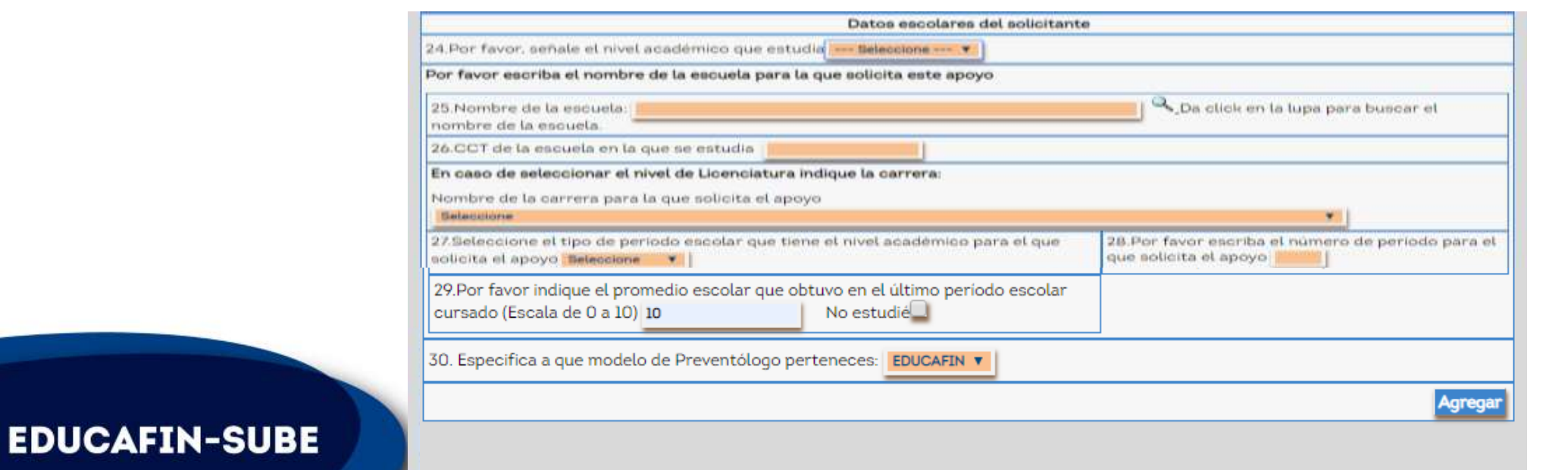

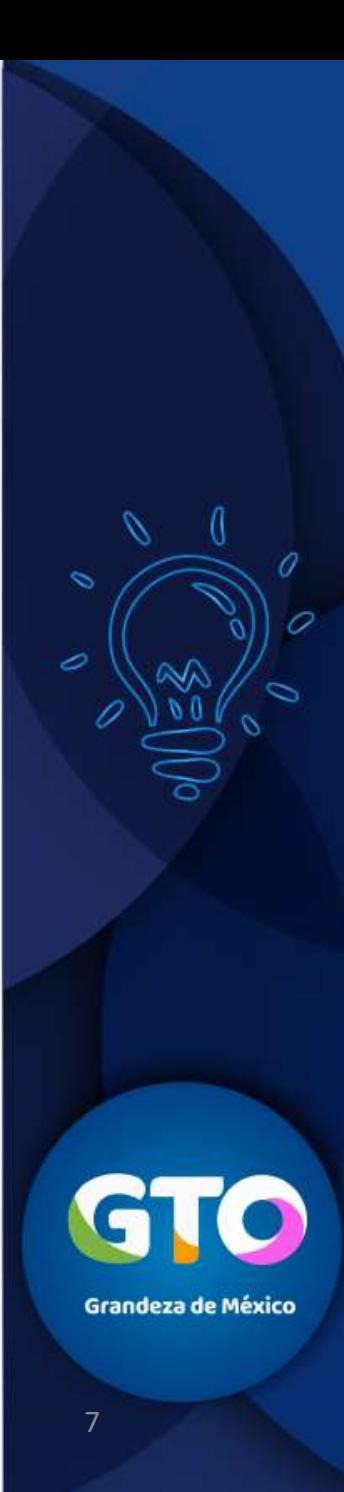

**Nota:** Para agilizar la búsqueda de una escuela, es necesario ingresar únicamente la **CCT de la escuela** en el recuadro que dice "CLAVE", dar clic en buscar y la seleccionamos dando clic en la palomita verde.

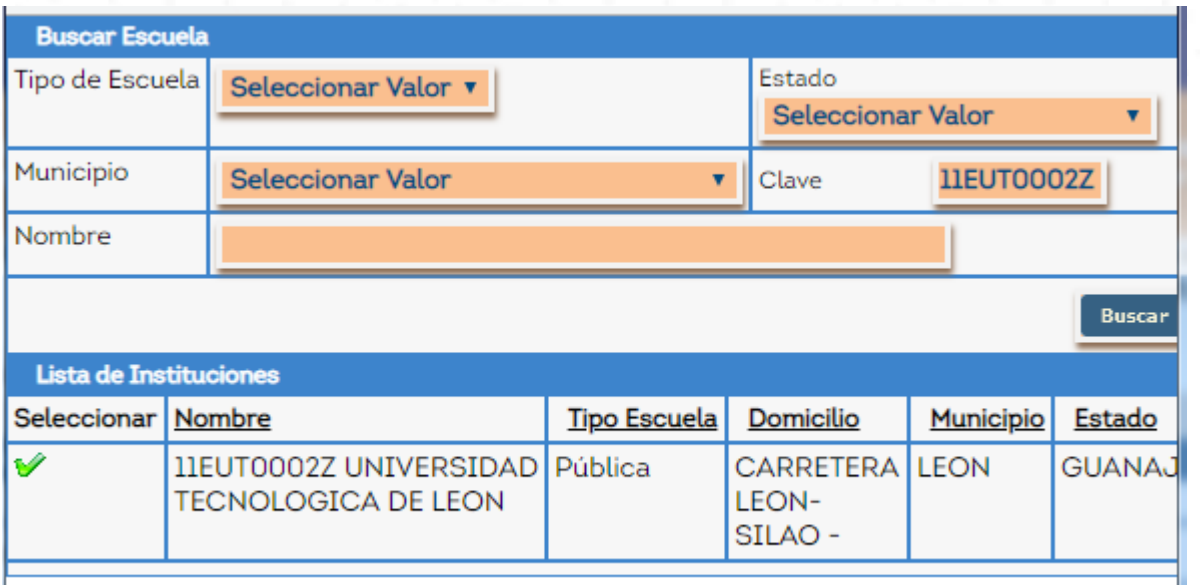

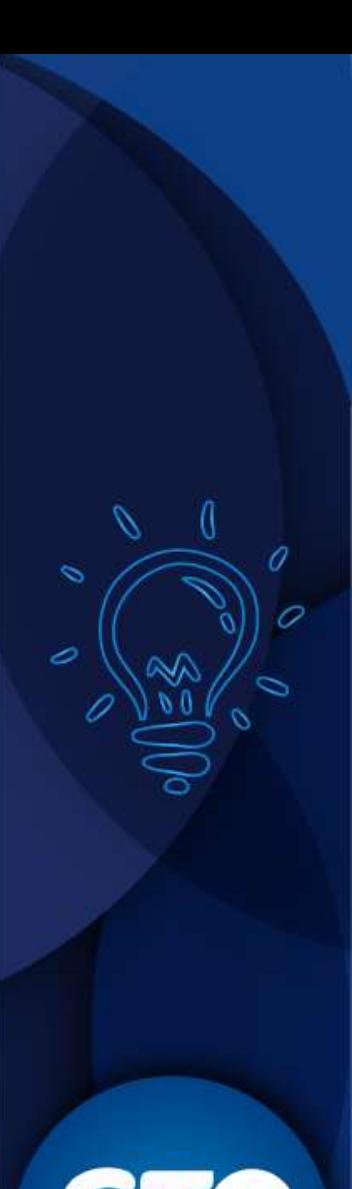

**Grandeza de México** 

#### **EDUCAFIN-SUBE**

6. Al terminar de llenar los datos escolares, en la **pregunta 30** nos solicita especificar el modelo de Preventólogo al que esta aplicando, por lo cual se colocara "**EDUCAFIN**" y daremos clic en **"Agregar"**

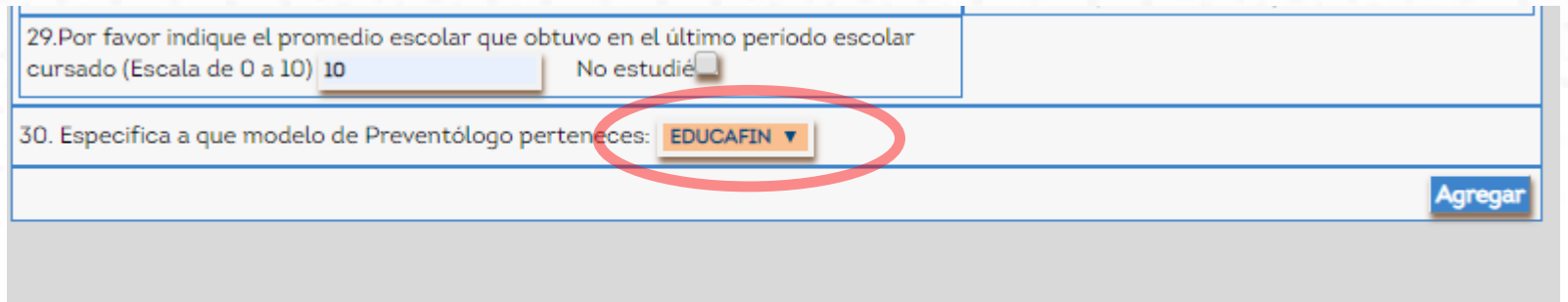

7. Al finalizar nos arrojara una pantalla con el número de folio electrónico. Es obligatorio imprimir la solicitud para anexarla con los demás documentos al expediente de cada solicitante, se dará clic en "**imprimir la solicitud"**

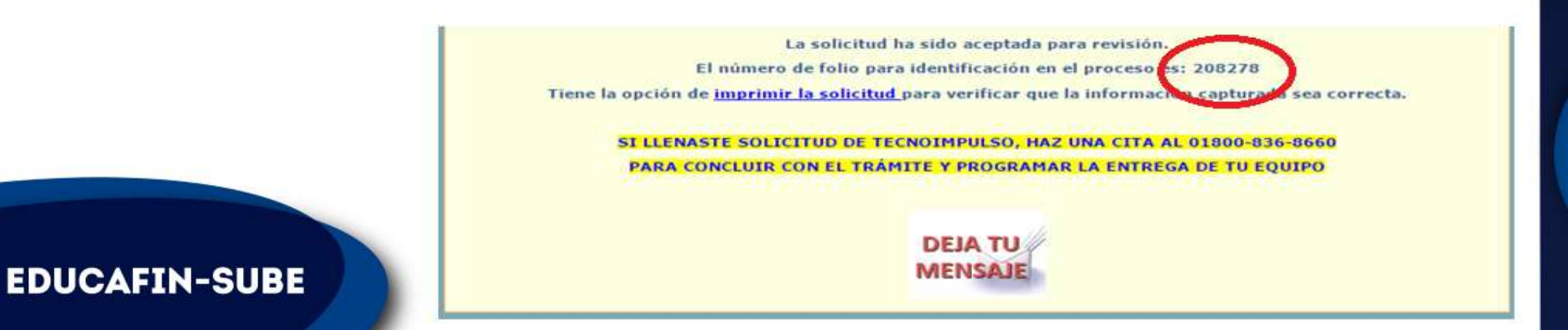

9

8. La solicitud impresa deberá ser firmada por el solicitante o tutor (sólo en caso de minoría de edad) y firmada y sellada por el enlace que recibe la **DOCUMENTACIÓN COMPLETA**.

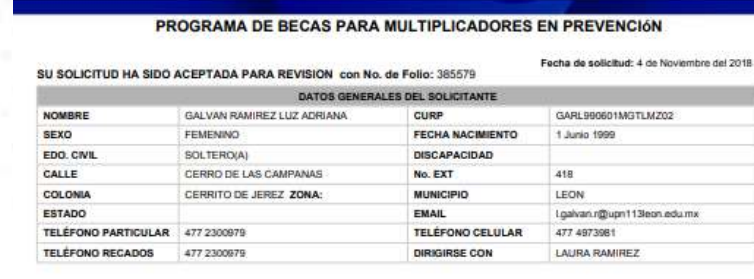

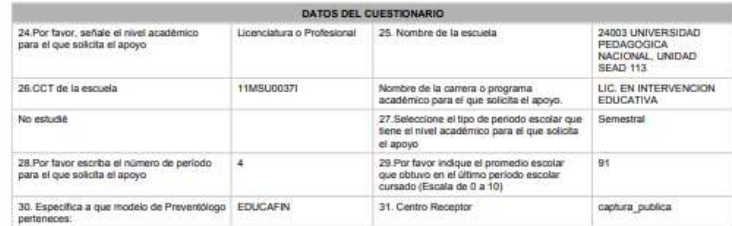

Para dar seguimiento a tu trámite y puedas participar en el otorgamiento del apoyo económico, es necesario que entregues todos los documentos junto con esta solicitud a la institución que te canalizo para el llenado

Y WOK

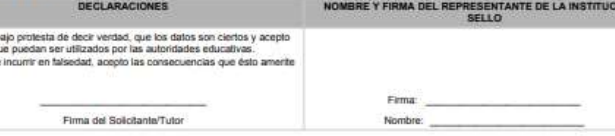

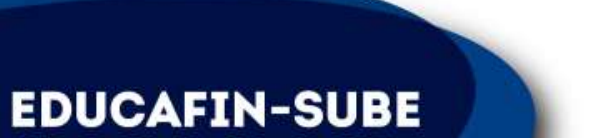

#### **IMPORTANTE**

Favor de firmar éste formato con tinta azul

**IENTOS QUE DEBE ANEXAR A LA SOLICITUD DEL PROGRAMA BECAS PARA MULTIPLICADORES EN PREVENCIÓN** Formato de solicitud establecido por EDUCAFIN en original, firmado por el solicitante o su tutor en caso de minoría de edad.  $1 de 2$ 

Original o copia de la CURP del solicitante.  $2 - 1$ 

Declaro t En caso de

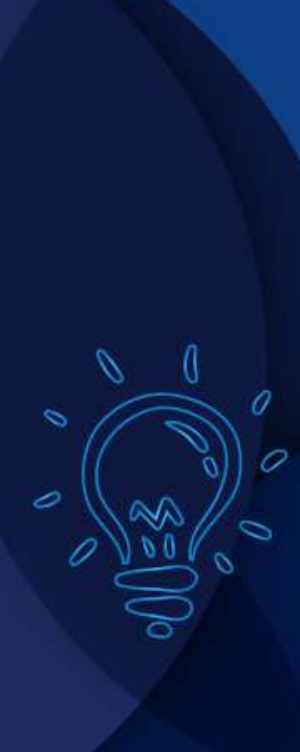

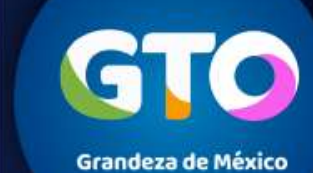

### **Entrega de expediente**

**Por ser un proceso auditable, los expedientes deberán estar completos y correctos de acuerdo al perfil solicitado en las Reglas de operación.**

**EDUCAFIN-SUBE** 

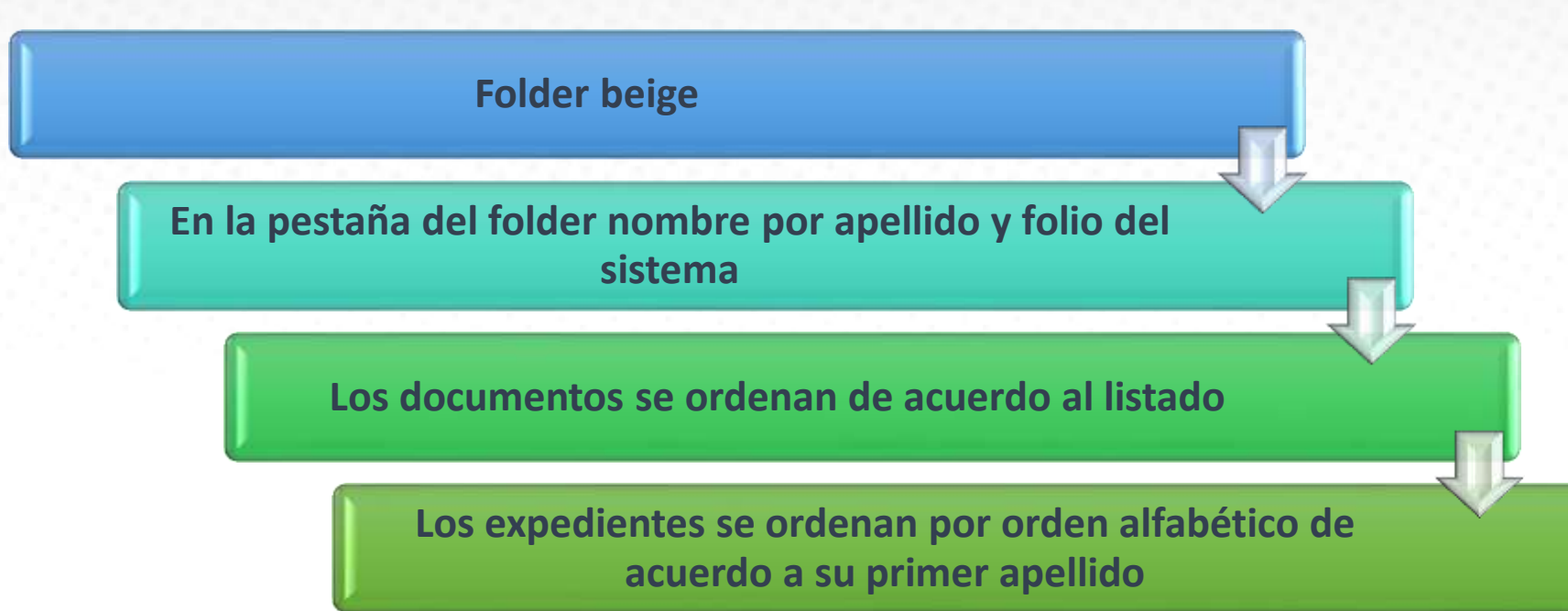

**Si los expedientes no contienen los documentos solicitados no se recibirán.** 

### **CONTACTO EN EDUCAFIN**

**multiplicadores@educafin.gob.mx**

#### **Coordinadora de Permanencia Escolar:**

Lic. Ma. Dolores Campos Grijalva

#### **Responsable Operativo para seguimiento a becarios:**

MBA. Carolina Jazmín Rodríguez Pérez Tel. 01 (477) 7-10-34-00 Ext. 548 01-800-670-08-22

#### **Coordinadora de Becas:**

Lic. Edna Rodríguez Zaragoza

#### **Responsable Operativo administrativo de Becas (expedientes, pagos, bajas):**

Lic. Pedro López Gómez Tel. 01(477) 7-10-34-00 Ext. 460 01-800-670-08-22 **plopez@educafin.gob.mx**

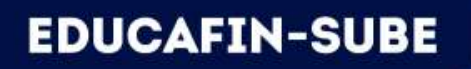

# EDUCAFIN

Instituto de Financiamiento e Información para la Educación.